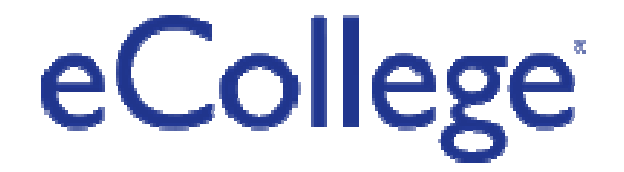

A Pearson Company

# User Guide

## "Instructor At Risk Dashboard Version 2"

**Date**: January 18, 2012 **Version:** 1.0<br> **Author:** Jud **Author**: Judy Myers, Technical Consulting

## **Table of Contents**

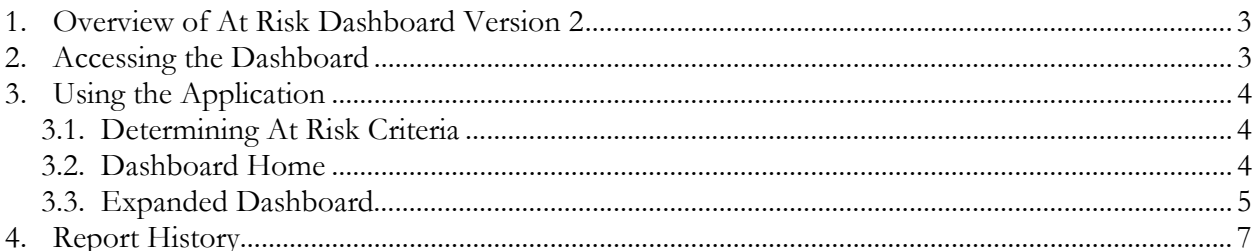

## **1. Overview of At Risk Dashboard Version 2**

The Iowa Community College Online Consortium has identified a set of courses in which the student success rate is less than average. Subsequently, eCollege has created a method for instructors to review all of their students, on a class-byclass basis, and easily identify any student who is at risk. Early identification will allow instructors to contact students at the first sign of decreased activity, with the goal of increasing student retention and improving grades.

This application extension will provide a view of the following at risk categories and associated student course data:

- Student Last Name
- Student First Name
- Last Login Date
- Last Submit Date
- Course Activity Minutes
	- o Last 10 Days
	- o Total to date for the course
- Number of Gradable Item Submissions
	- o Last 10 Days
	- o Total to date for the course
- Student's Grade to Date in Course
- Student E-mail Address

**NOTE: Dashboard view will present data based upon course work completed no later than 11:59pm Mountain Time on the previous day.** 

### **2. Accessing the Dashboard**

Instructor role types (dashboard users) may access the At Risk Dashboard from the PSH.

Client Administrators can determine which dashboard users can view the Dashboard by providing specific course IDs.

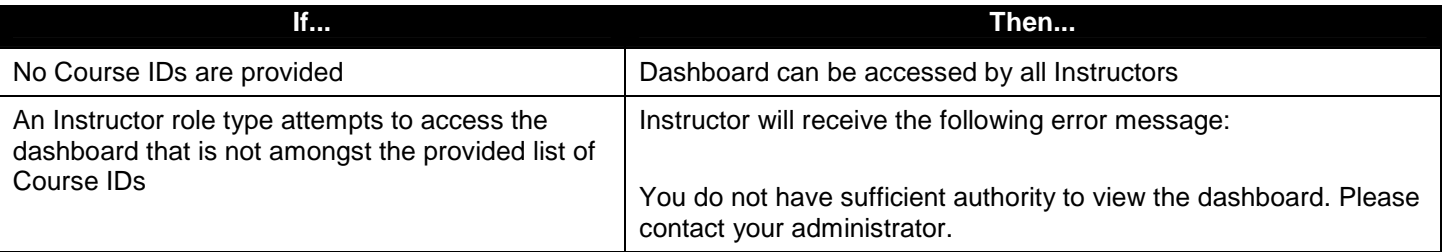

Before dashboard users can access the dashboard, an eCollege Client Services representative must add the Dashboard link to the specific PSH nugget.

## **3. Using the Application**

#### **3.1. Determining At Risk Criteria**

Student success can be gauged by measuring course activity. The At Risk Dashboard displays users that have failed to meet the minimum requirements in one of three categories:

- Last Login Date user has not logged into the course within the past 120<sup>\*</sup> hours (5 days).
- Submissions user has not submitted any gradable item assignments in the Last Ten\* (10) Days.
- Student Grade to Date Grade to Date is less than 72%\*

\*This is a configurable value and can be changed for all courses by your client services representative.

#### **3.2. Dashboard Home**

The Dashboard home provides information about the data that is contained in the dashboard. The following table details what can be found on the Dashboard Home Page.

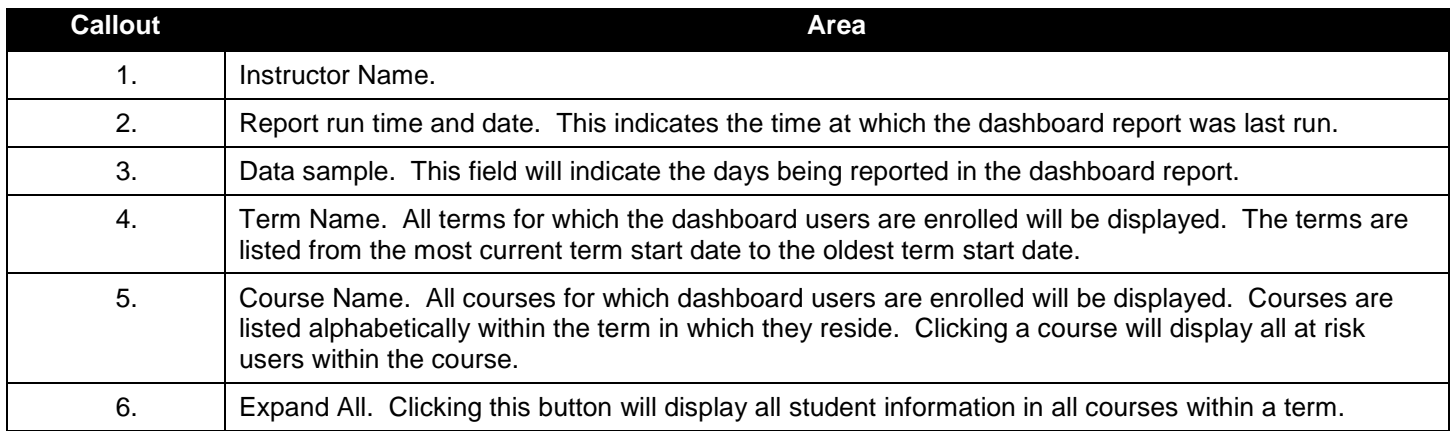

#### **Figure 1- Dashboard Home**

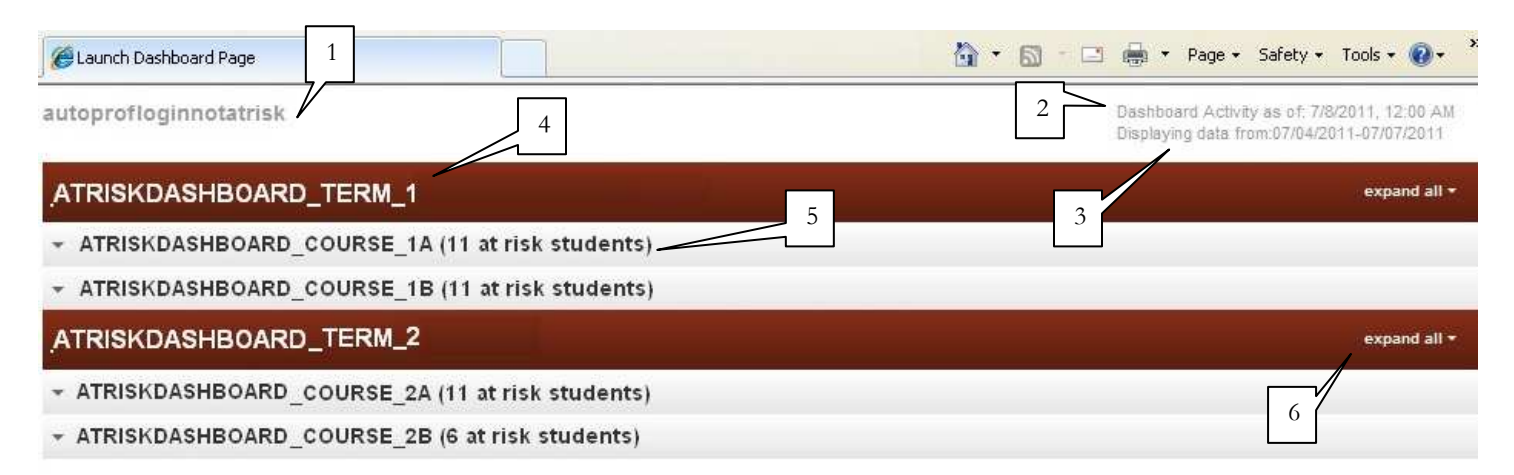

### **3.3. Expanded Dashboard**

The expanded Dashboard view provides information about at risk students within a course. The following table details what can be found in the expanded Dashboard view.

**Note:** If a student is considered at risk in any category all student data will be reported on the dashboard. Students who do not meet the At Risk criteria will not be displayed in the dashboard UI.

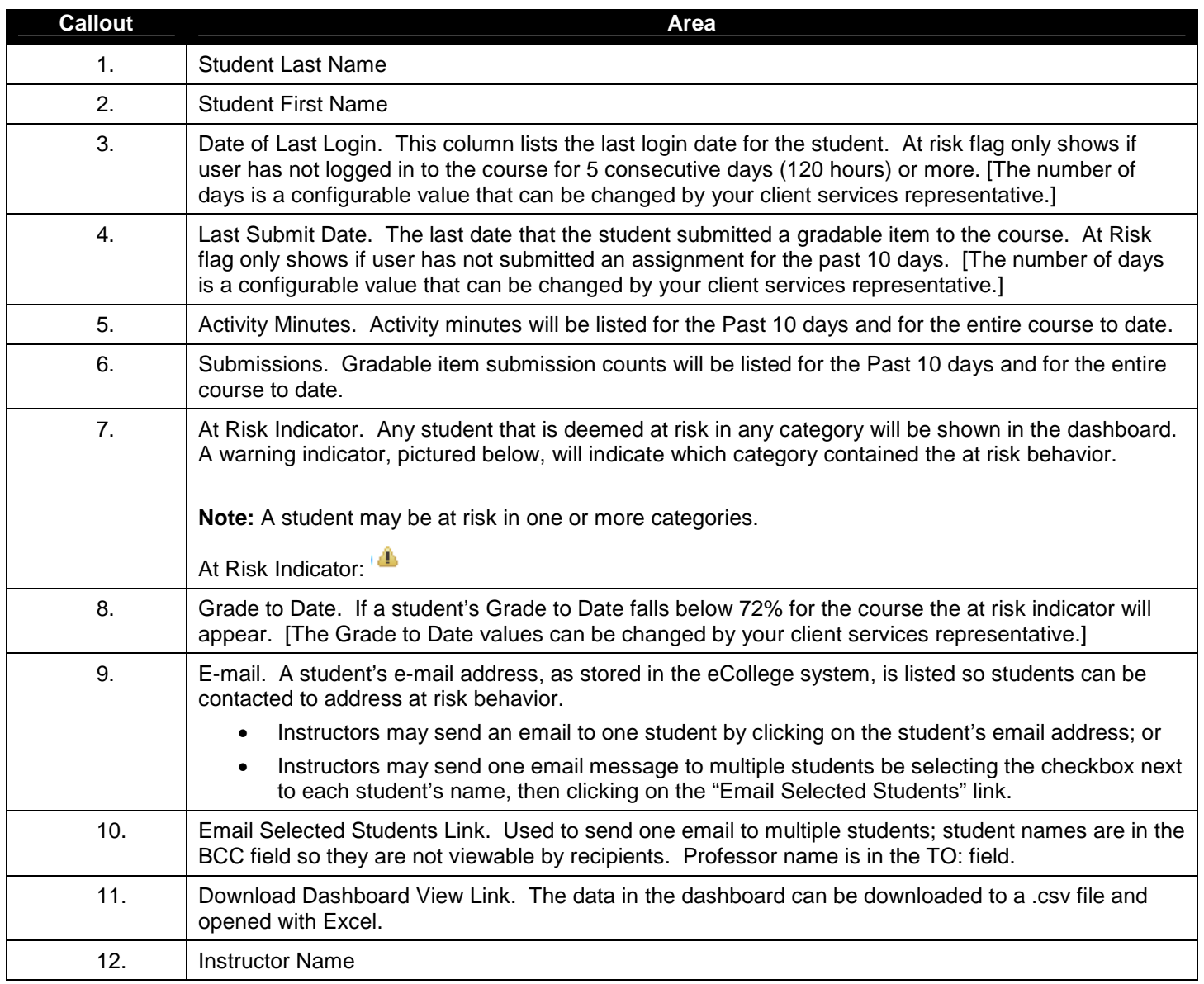

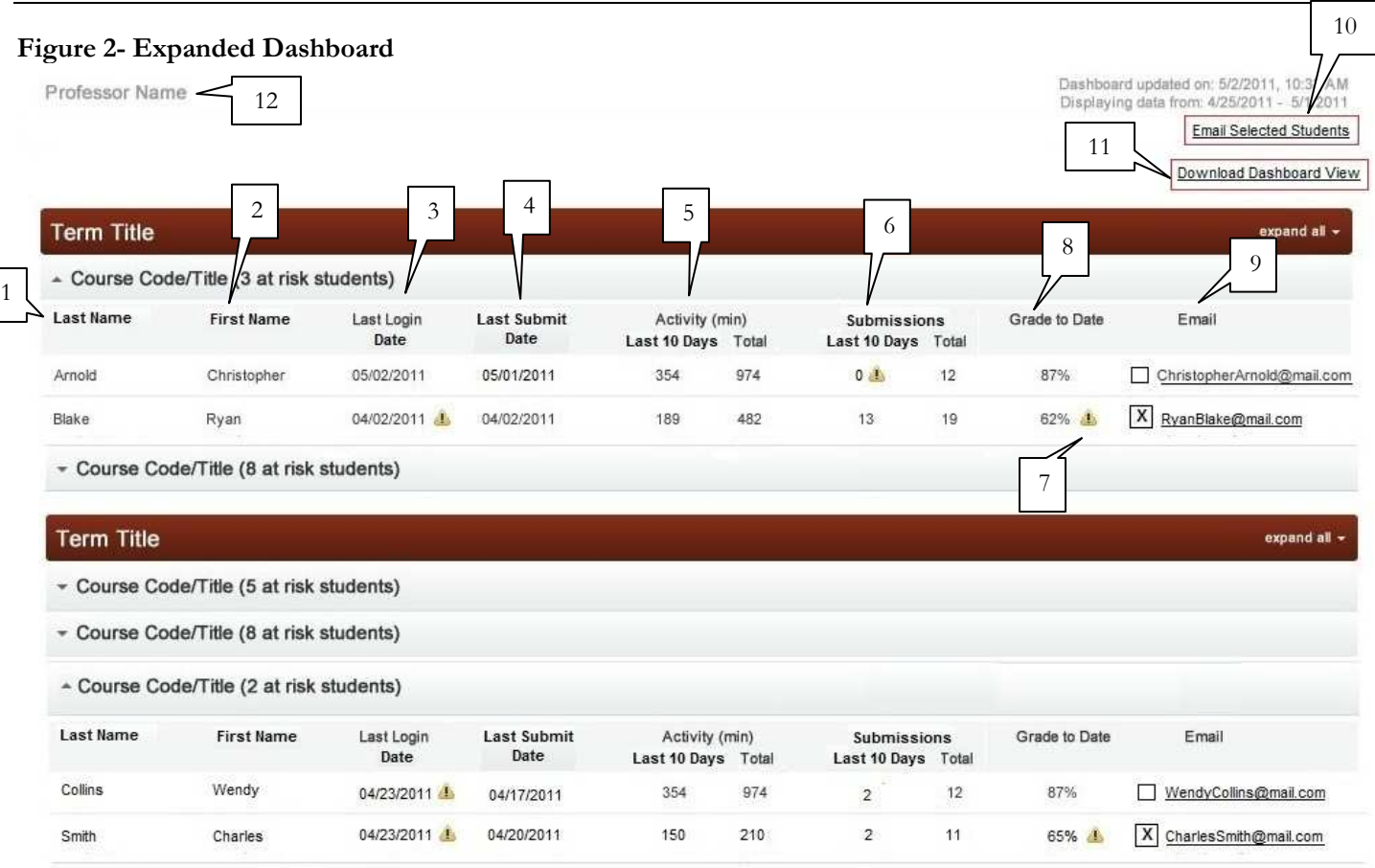

**Figure 3- Email Window – Sending Email to One Student; Student Name is in TO field** 

| Eile       | Edit<br>View                    | Insert                                        | Format     | Tools     | Message     | Help     |        |                |                                 |                |                | Æ |
|------------|---------------------------------|-----------------------------------------------|------------|-----------|-------------|----------|--------|----------------|---------------------------------|----------------|----------------|---|
| E.<br>Send | Cut                             | Copy.                                         | b<br>Paste | ю<br>Undo | ۵.<br>Check | Spelling | Attach | ЛI<br>Priority | $-\dot{\bullet}$<br><b>Sign</b> | $=$<br>Encrypt | -63<br>Offline |   |
| 图 To:      |                                 | judym@ecollege.com<br><b>Student Name</b>     |            |           |             |          |        |                |                                 |                |                |   |
| 图CC:       |                                 | lynneb@ecollege.com<br><b>Instructor Name</b> |            |           |             |          |        |                |                                 |                |                |   |
| 图 Bcc:     |                                 |                                               |            |           |             |          |        |                |                                 |                |                |   |
| Subject:   | At Risk Notification<br>Subject |                                               |            |           |             |          |        |                |                                 |                |                |   |

**Figure 4- Email Window – Sending One Email to Multiple One Students; Student Names display in BCC field**

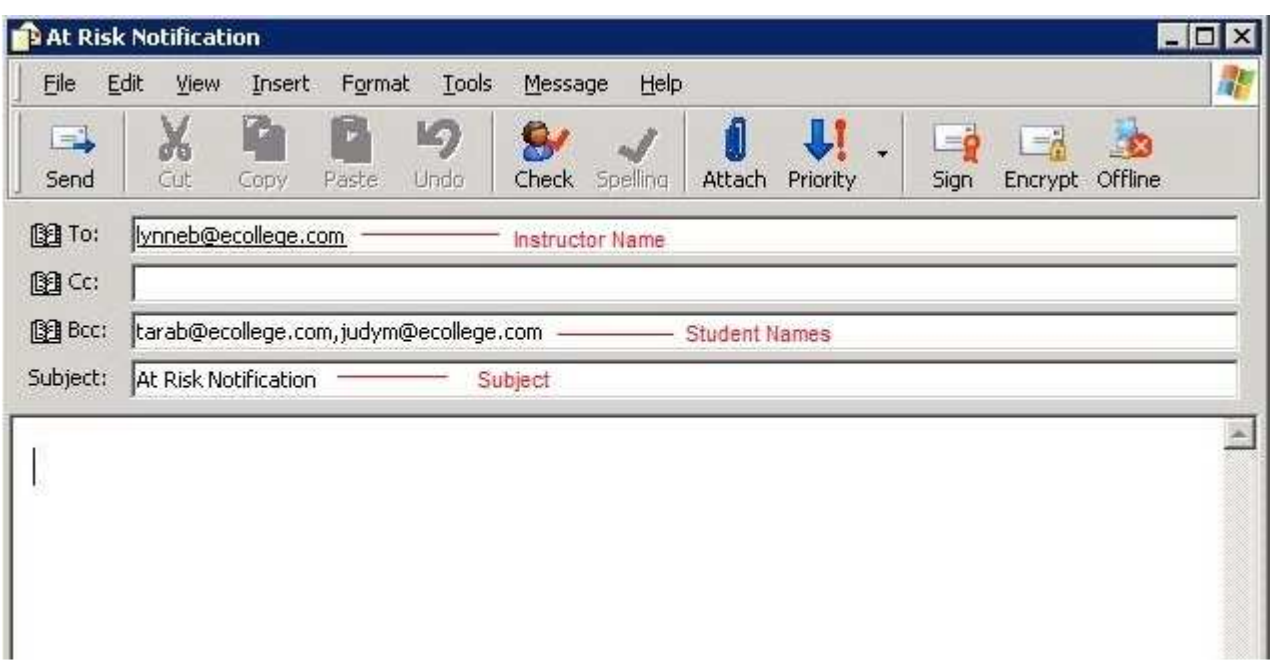

### **4. Report History**

The Dashboard view is created based upon daily reports of user activity for the past 24 hours. A report will be saved daily to the client's FTP folder for historical review and analysis.

In addition the instructor will be able to download the data displayed in the dashboard view by clicking on the "Download Dashboard View" link (See Figure 2, Item 11). This will prompt the user to save the file to his/her local machine. By hovering over this link the user can read the instructions on how to save and open the Dashboard file.

The download file will be in .csv format. The instructor will be prompted to save the download file to his/her desktop. By right-clicking on the desktop file and selecting "Open With… Excel" the data will be displayed in Excel format:

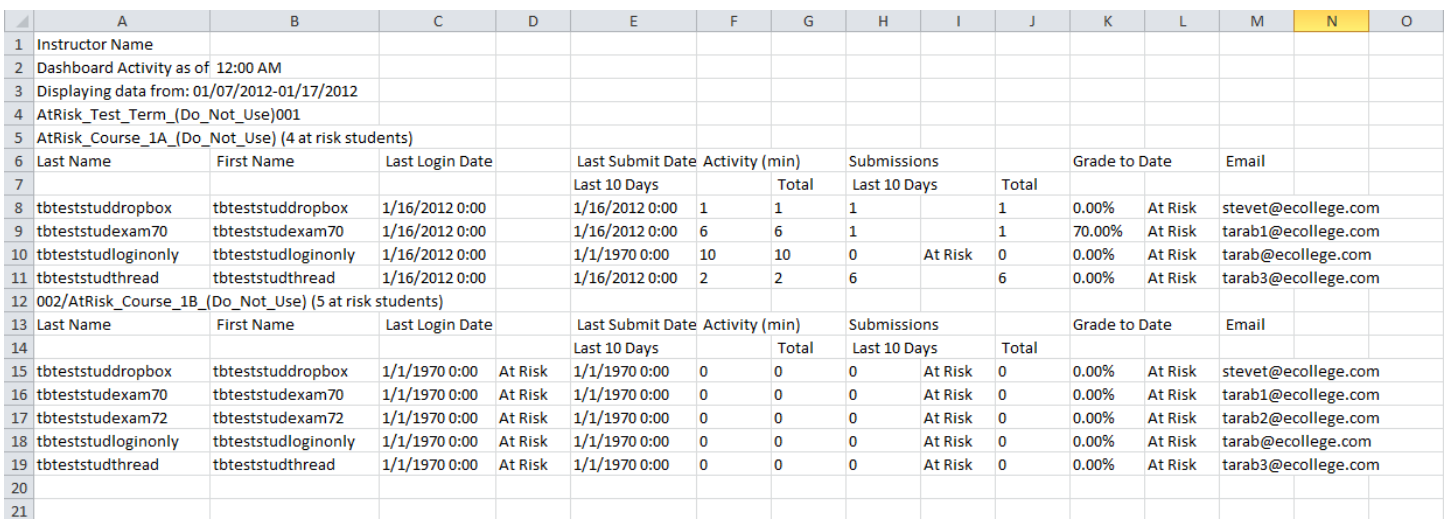